## Academic Technology Student Email Login (February 2014 Update)

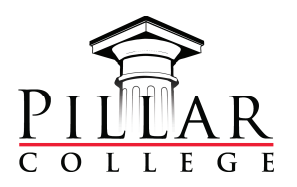

As of Feburary, 2014, Google has updated its login method for all education accounts, including Pillar College. The changes will provide benefits to students who maintain multiple Gmail accounts. Student will now log in to student email accounts through the following steps.

## Step 1: Navigate to the student email login page Options:

a) The direct link to student email is **http://gmail.pillar.edu**.

b) The link from the **Student Dashboard** on the main pillar college website will also work. c) Students may also go directly to Gmail using http://www.gmail.com.

## Step 2: Choose or add an account

This field may look different depending upon how often, if ever, Gmail is used. Students will see one of the following options:

a) The very first time you sign into Gmail in the current browser, you will be asked to enter your email address and password.

Google One account. All of Google. Sign in to continue to Gmail Please enter your full email address Email Password Stay signed in Create an account ogle Account for everything Google BMODBDB

**b**) If anyone has already logged into a Gmail account in the open browser, all previously used Gmail accounts will appear in a list. In this case, students may select the appropriate email account from the list or choose "Add account" if the student's email account does not appear in the list.

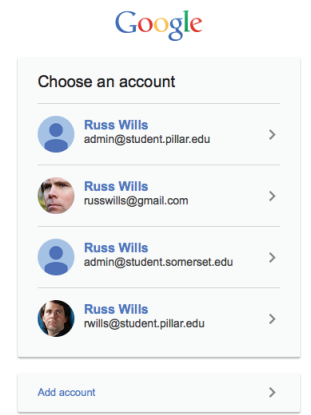

c) When a user is already logged into a different Gmail account, you must add or select a new account from account menu or change accounts by selecting the appropriate account from the list.

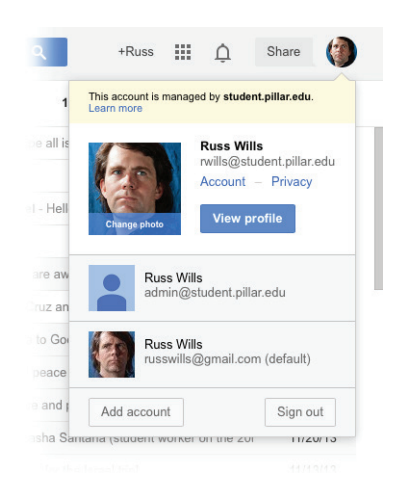

## Step 3: Enter your username and password

If requested, enter your email address and password. Students must now enter the entire email address. For example, John Locke would enter jlocke@student.pillar.edu. After this step you will be logged in and may proceed as usual.

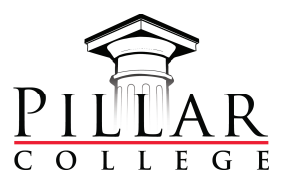